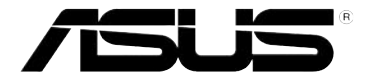

### **WL-520GU беспроводный роутер**

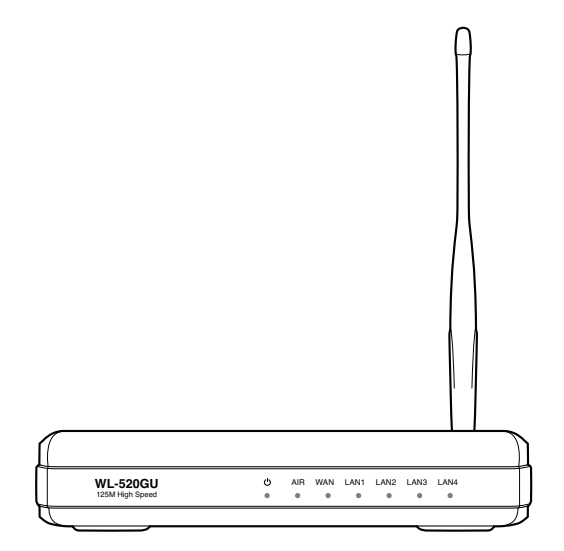

### **Руководство пользователя**

R4258 Первая редакция Ноябрь 2008

#### **Copyright © 2008 ASUSTeK Computer Inc. Все права защищены.**

Никакая часть этого руководства, включая изделия и программное обеспечение, описанные в нем, не может быть дублирована, передана, преобразована, сохранена в системе поиска или переведена на другой язык в любой форме или любыми средствами, кроме документации, хранящейся покупателем с целью резервирования, без специального письменного разрешения ASUSTeK COMPUTER INC. (ASUS).

Гарантия не будет иметь силы, если: (1)изделие отремонтировано, модифицировано или изменено без письменного разрешения ASUS; или (2)серийный номер изделия неразборчив либо отсутствует.

ASUS предоставляет данное руководство "как есть" без гарантии любого типа, явно выраженной или подразумеваемой, включая неявные гарантии или условия получения коммерческой выгоды или пригодности для конкретной цели, но не ограничиваясь этими гарантиями и условиями. Ни при каких обстоятельствах компания ASUS, ее директора, должностные лица, служащие или агенты не несут ответственности за любые косвенные, специальные, случайные или являющиеся следствием чего-либо убытки (включая убытки из-за потери прибыли, потери бизнеса, потери данных, приостановки бизнеса и т.п), даже если ASUS сообщила о возможности таких убытков, возникающих из-за любой недоработки или ошибки в данном руководстве или продукте.

Технические характеристики и сведения, содержащиеся в данном руководстве, представлены только для информативного использования, и могут быть изменены в любое время без уведомления, и не должны быть истолко ваны как обязательства ASUS. ASUS не берет на себя никакой ответственности или обязательств за любые ошибки или неточности в данном руководстве, включая изделия или программное обеспечение, описанные в нем.

Продукты и названия корпораций, имеющиеся в этом руководстве могут быть зарегистрированными торговыми марками или авторскими правами соответствующих компаний, и используются только для идентификации или объяснения без намерений что-либо нарушить.

### Содержание

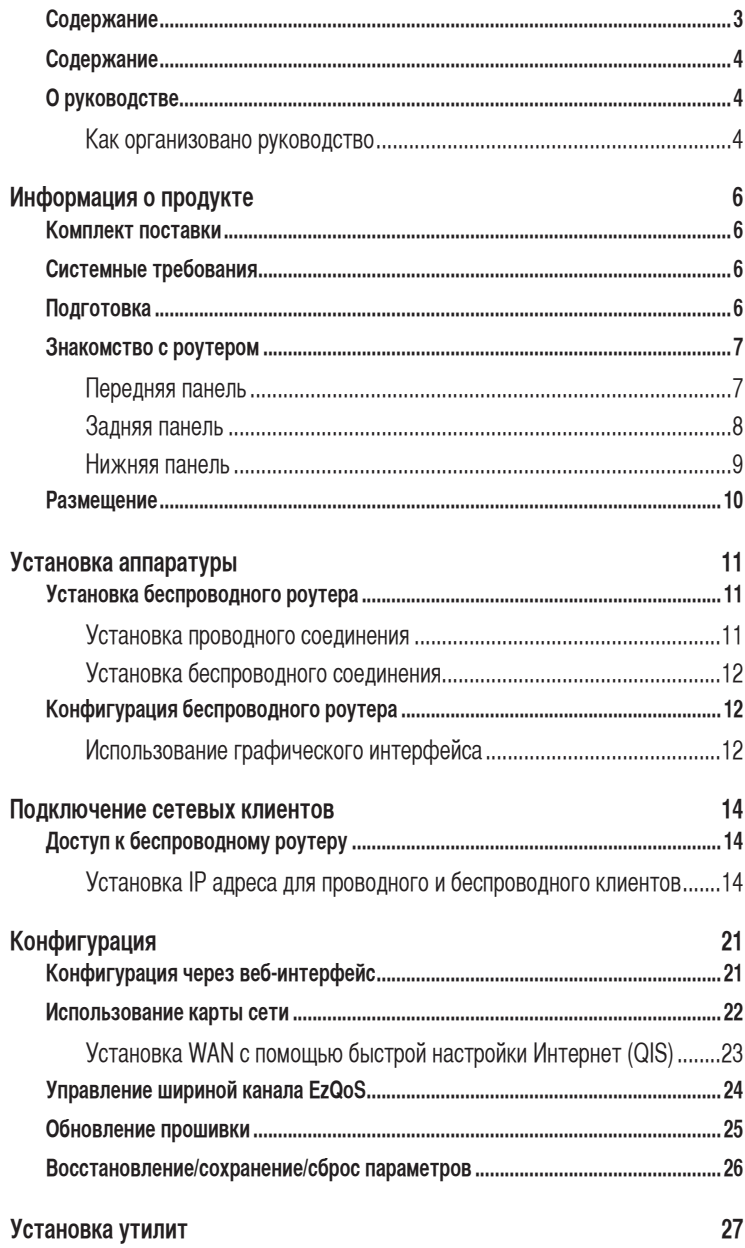

### <span id="page-3-0"></span>**Cодержание**

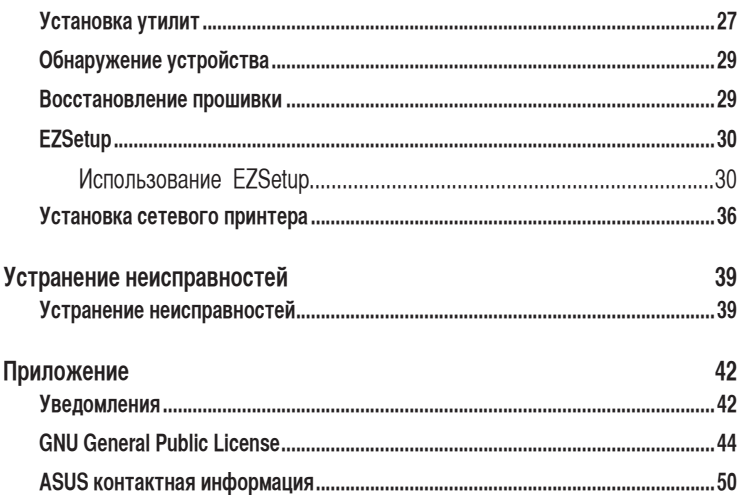

### **О руководстве**

В этом руководстве находится информация, необходимая для установки и конфигурации роутера.

### **Как организовано руководство**

Руководство состоит из следующих частей:

- **Глава 1: Информация о продукте** В этой главе приведена информация о комплекте поставки, системных требованиях, аппаратных функциях и индикаторах роутера.
- **• Глава 2: Установка аппаратуры** В этой главе предоставлена информация по установке и конфигурации роутера.
- **• Глава 3: Подключение сетевых клиентов** В этой главе предоставлена информация по подключению клиентов к роутеру.
- **• Глава 4: Конфигурация**

 В этой глава предоставлены инструкции по конфигурации роутера, используя веб-интерфейс(web GUI).

#### **• Глава 5: Установка утилит**

В этой главе предоставлена информация об утилитах с компакт-диска.

#### **• Глава 6: Устранение неисправностей**

 В этой главе предоставлена информация по решению часто встречающихся неисправностей при использовании роутера.

#### **• Приложение**

Здесь находятся уведомления и информация о безопасности.

#### **Значки, используемые в руководстве**

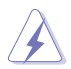

**ВНИМАНИЕ**: Информация о предотвращении повреждений оборудования, потери данных и бытовых травм.

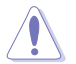

**ОСТОРОЖНО**: Информация о действиях, которые могут привести к повреждению оборудования, потере данных или бытовым травмам.

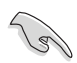

**СОВЕТ**: Полезные советы и информация для опытных пользователей.

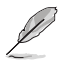

**Примечание**: Советы и информация по выполнению конкретных задач.

## **Информация о продукте** —<br>ция о<br>дукте

### <span id="page-5-0"></span>**Комплект поставки**

Проверьте наличие следующих пунктов в комплекте.

- **V** WL-520GU беспроводный роутер
- Блок питания
- Компакт-диск (руководство, утилиты)
- $\nabla$  R.145 кабель
- Краткое руководство

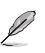

**Примечание**: Если что-то отсутствует или повреждено, обратитесь к продавцу.

### **Системные требования**

Перед установкой роутера проверьте, что ваша система соответствует следующим требованиям:

- хотя бы один Ethernet RJ-45 порт(10Base-T/100Base-TX)
- хотя бы одно IEEE 802.11b/g/n устройство
- установленный TCP/IP протокол и браузер

### **Подготовка**

Перед установкой роутера воспользуйтесь следующими рекомендациями:

- Длина Ethernet кабеля для подключения сетевых устройство (хаб, ADSL/кабельный модем, роутер) не должна превышать 100 метров.
- Поместите устройство на ровную поверхность, которая может выдержать его вес.
- Поместите устройство подальше от металлических преград и прямых солнечных лучей.
- Во избежание помех поместите устройство подальше от трансформаторов, двигателей, флюоресцентных ламп, микроволновых лучей, холодильников и другого промышленного оборудования.
- <span id="page-6-0"></span>• Для идеального покрытия поместите устройство в центре помещения.
- В соответствии с требованиями Федеральной комиссии по средствам связи, устанавливайте устройство на расстоянии не менее 20см от человека.

### **Знакомство с роутером**

### **Передняя панель**

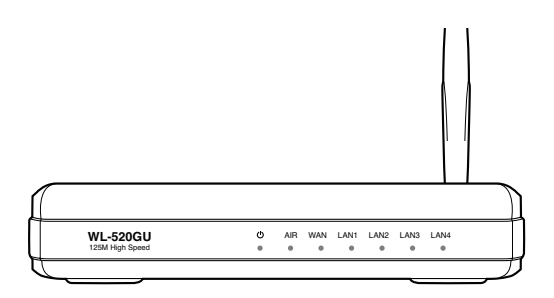

#### **Индикаторы**

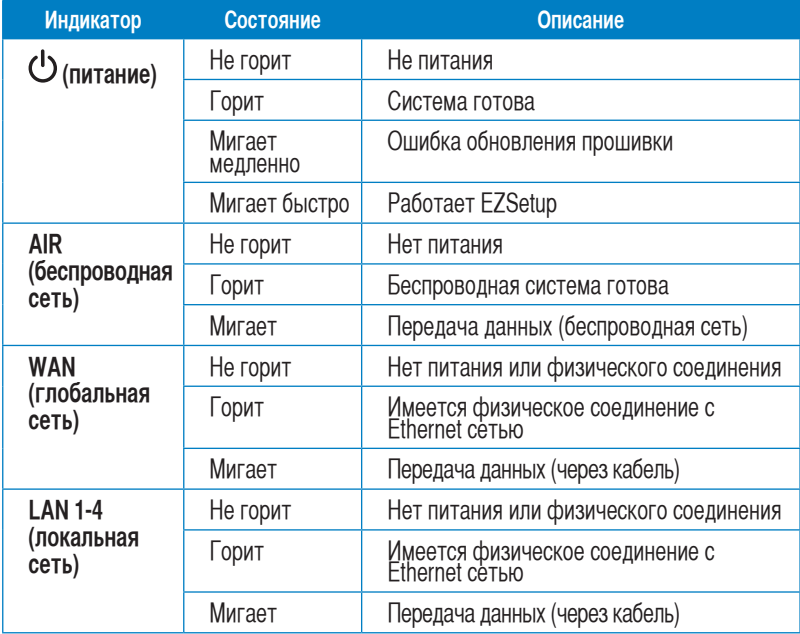

### <span id="page-7-0"></span>**Задняя панель**

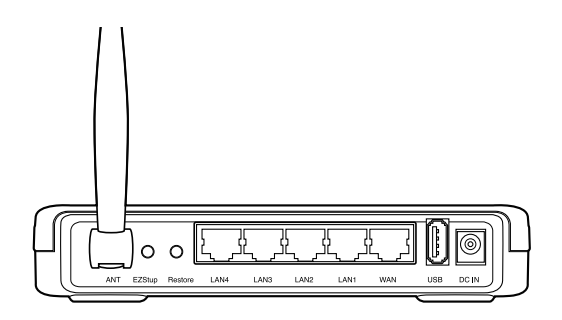

### **Индикаторы**

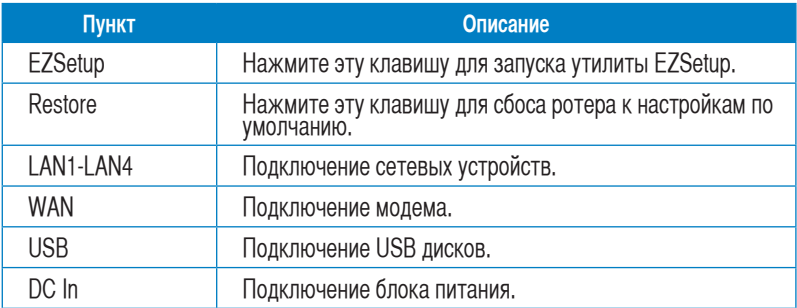

### <span id="page-8-0"></span>**Нижняя панель**

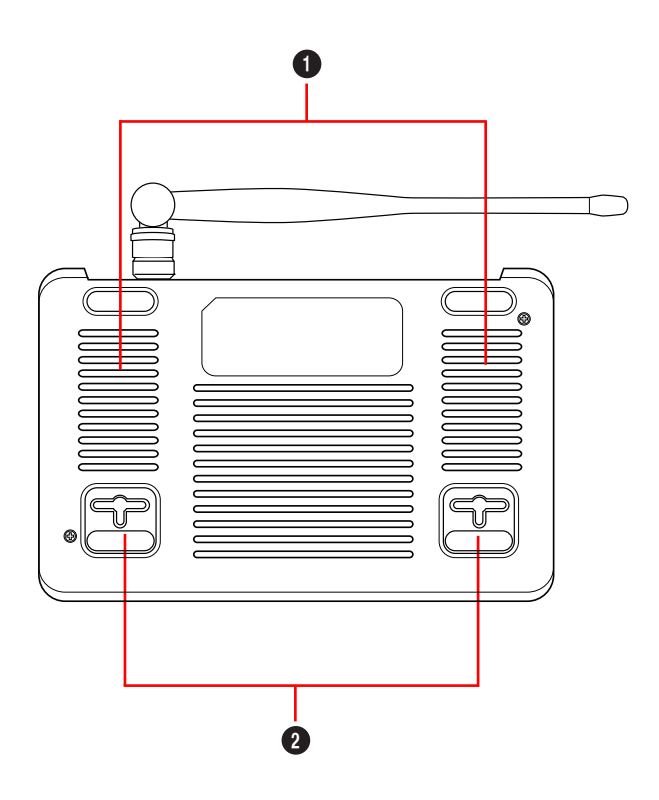

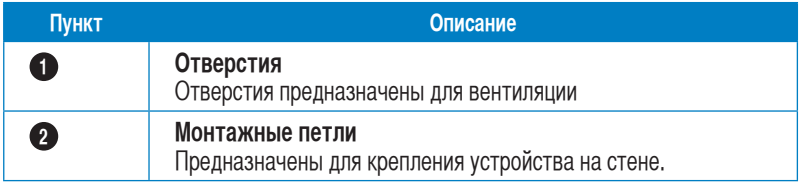

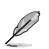

**Примечание**: Подробную информацию по креплению устройства на стену смотрите в разделе **Размещение**.

### <span id="page-9-0"></span>**Размещение**

Роутер предназначен для установки на плоской поверхности. Устройство также можно прикрепить на стену.

#### **Для крепления роутера выполните следующее:**

- 1. Найдите на нижней стороне две монтажных скобы.
- 2. Отметьте на плоской поверхности место для двух отверстий.
- 3. Закрутите два винта на три четверти.
- 4. Повесьте роутер на винты.

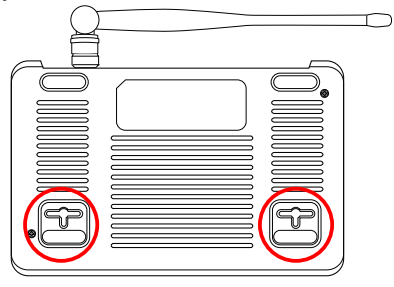

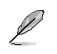

**Примечание:** Поправьте винты, если вы не можете повесить роутер или он висит слишком свободно.

# **Установка аппаратуры 2**

### <span id="page-10-0"></span>**Установка беспроводного роутера**

Роутер может работать в различных режимах. Возможно потребуется изменить настройки беспроводного роутера для соответствия вашим условиям. Утилита EZSetup позволяет вам установить защищенную беспроводную сеть.

#### **Примечания:**

- **•** Для начальной конфигурации рекомендуется использовать проводное соединение.
- **•** Подробную информацию о EZSetup смотрите в разделе **EZSetup** главы 5.

### **Установка проводного соединения**

В комплекте с роутером поставляется Ethernet кабель. Беспроводный роутер имеет функцию определения перекрестного кабеля, следовательно можно использовать любой кабель.

#### **Для установки проводного соединения выполните следующее:**

- 1. Выключите роутер и модем.
- 2. С помощью Ethernet кабеля подключите модем к WAN порту роутера.
- 3. С помощью другого Ethernet кабеля подключите ваш ПК к LAN порту роутера.

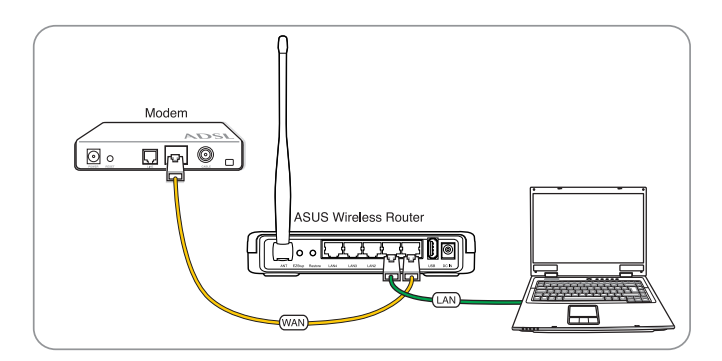

### <span id="page-11-0"></span>**Установка беспроводного соединения**

#### **Для установки беспроводного соединения выполните следующее:**

- 1. Выключите роутер и модем.
- 2. С помощью Ethernet кабеля подключите модем к WAN порту роутера.
- 3. Если в компьютере нет IEEE 802.11b/g/n WLAN адаптера, установите его. Процедуру установки смотрите в руководстве адаптера. По умолчанию SSID роутера ""default""(в нижнем регистре), шифрование отключено и используется открытая система аутентификации.

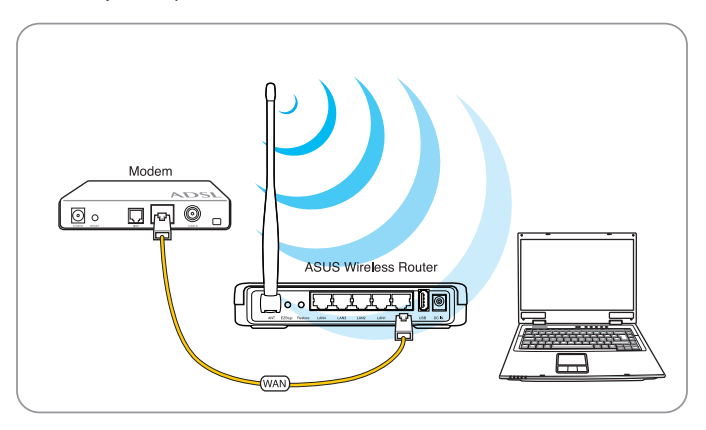

### **Конфигурация беспроводного роутера**

Роутер имеет графический интерфейс пользователя (web GUI), который позволяет вам сконфигурировать беспроводный роутер через браузер вашего компьютера.

### **Использование графического интерфейса**

Если ПК подключен к роутеру через кабель, запустите браузер, страница входа появится автоматически.

Если ПК подключен к роутеру через адаптер беспроводной сети, вам сначала нужно выбрать сеть.

#### **Для выбора сети выполните следующее:**

- 1. Нажмите **Start** > **Control Panel** > **Network Connections** > **Wireless Network Connection**.
- 2. Выберите сеть в окне **Choose a wireless network**. Подождите до подключения.

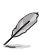

**Примечание**: По умолчанию SSID роутера "default". Подключитесь к "default" SSID..

3. После установки соединения запустите браузер.

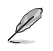

#### **Приме**чания:

- Для подключения к роутеру вы можете ввести его IP адрес по умолчанию (**192.168.1.1**).
- Подробную информацию по настройке роутера через веб-интерфейс смотрите в **главе 4: Конфигурация**.

# Подключение сетевых клиентов

### <span id="page-13-0"></span>Доступ к беспроводному роутеру Установка IP адреса для проводного и беспроводного клиентов

Для доступа к роутеру вам нужно настроить параметры TCP/IP для проводного и Беспроводного клиентов. Убедитесь, что IP адрес клиента находится в одной подсети с DOVTEDOM.

Роутер имеет DHCP сервер, который автоматически назначает IP адреса клиентам.

Возможно в некоторых случаях вы захотите установить статический IP адрес для некоторых клиентов.

Для установки статического IP адреса следуйте инструкциям ниже.

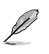

Примечание: Если вы хотите назначить IP адрес вручную, рекомендуется использовать<br>следующие параметры:

- IP адрес: 192.168.1.xxx (xxx может быть любым числом от 2 до 254. Проверьте, что этот IP<br>адрес не используется другим устройством)
- Маска подсети: 255.255.255.0 (как у роутера)
- Шлюз: 192.168.1.1 (IP адрес роутера)
- DNS: 192.168.1.1 (Роутер) или DNS сервер в вашей сети

#### Windows<sup>®</sup> 9x/MF

- 1. Нажмите Start > Control Panel > Network для отображения окна Network.
- 2. Выберите ТСР/IР затем нажмите Properties.

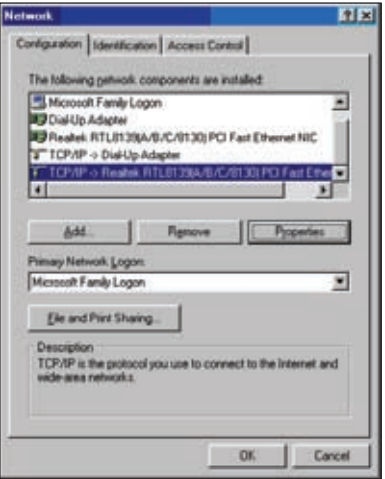

3. Если вы хотите автоматическое назначение IP адреса, нажмите Obtain an IP agpec automatically затем нажмите ОК. В противном случае, нажмите Specify an IP адрес, затем введите IP адрес и Маску подсети.

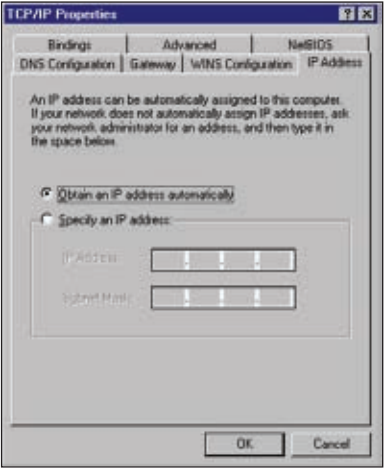

4. Выберите вкладку Шлюз, ввеите адрес шлюза затем нажмите Add.

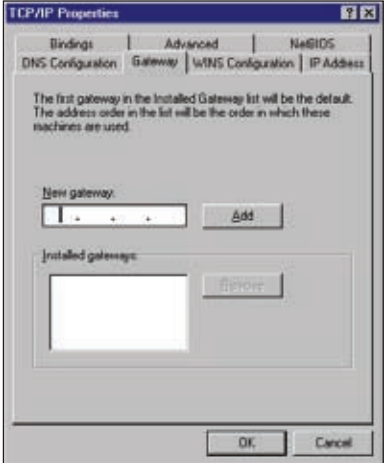

- 5. Выберите вкладку DNS<br>configuration и нажмите Enable<br>DNS. Введите узел, домен и<br>порядок поика DNS сервера, затем нажмите Add.
- 6. Нажмите ОК.

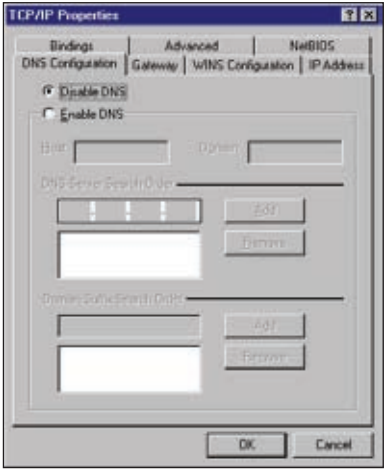

#### **Windows® NT4.0**

- 1. Перейдите **Control Panel** > **Network** для отображения окна Network, затем выберите вкладку **Protocols**.
- 2. Выберите **TCP/IP Protocol**, затем нажмите **Properties**.

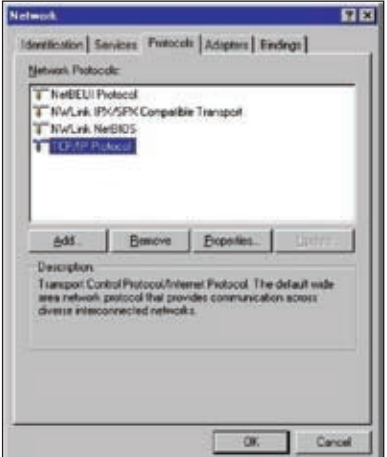

- 3. На вкладке IP Адрес окна Microsoft TCP/IP Properties, вы можете:
	- Выбрать тип сетевого адаптера, установленного в вашей системе.
	- Назначить автоматическое назначение IP адреса.
	- Вручную установить IP адрес, маску подсети и шлюз по умолчанию.

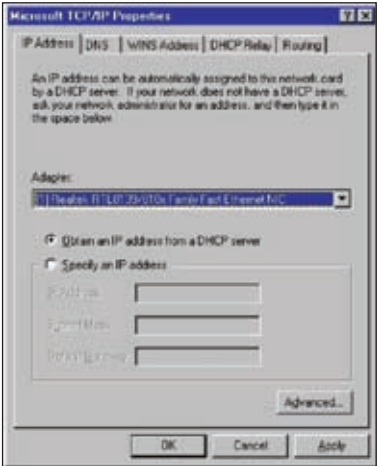

4. Выберите вкладку DNS, затем<br>нажмите Add под DNS Service Search Order и введите DNS.

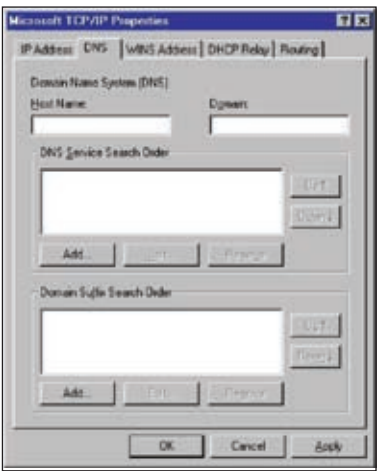

#### Windows<sup>®</sup> 2000

1. Нажмите Start > Control Panel > **Network and Dial-up Connection.** Шелкните правой кнопкой Local Area Connection затем нажмите Properties.

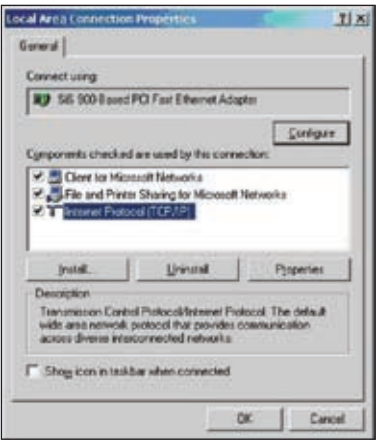

- 2. Выберите Internet Protocol (TCP/IP). затем нажмите Properties.
- 3. Выберите Obtain an IP адрес automatically для автоматического получения IP адреса. В противном случае выберите Use the following IP адрес: введите IP адрес, маску подсети и шлюз по умолчанию.
- 4. Выберите Obtain an IP адрес automatically для автоматического получения IP адреса DNS сервера. В противном случае выберите Use the following DNS cepsep address: и введите предпочитаемый и альтернативный DNS серверы.
- 5. Нажмите ОК когда закончите.

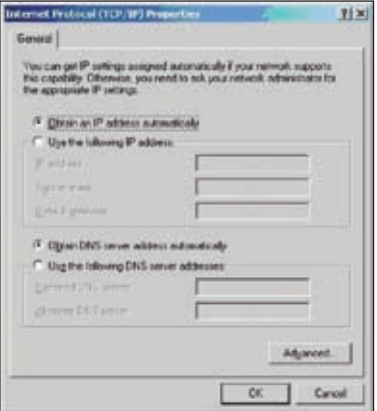

#### Windows<sup>®</sup> XP

1. Нажмите Start > Control Panel > Network Connection. Шелкните правой кнопкой Local Area **Connection** затем выберите Properties.

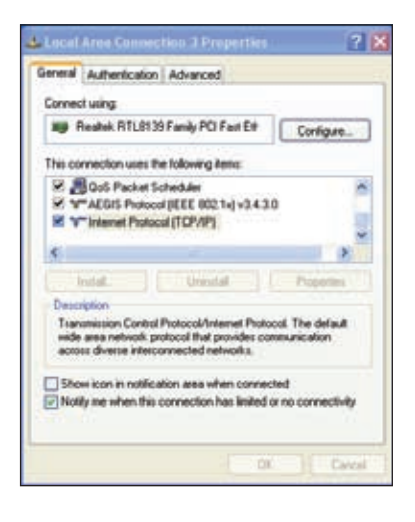

- 2. Выберите Internet Protocol (TCP/IP), затем нажмите Properties.
- 3. Выберите Obtain an IP адрес automatically для автоматического<br>получения IP адреса. В противном случае выберите Use the following IP адрес: введите IP адрес, маску подсети и шлюз по умолчанию.
- 4. Выберите Obtain DNS сервер address automatically для автоматического получения IP<br>автоматического получения IP<br>адреса DNS сервера. В противном случае выберите Use the following **DNS cepsep addresses: и** альтернативный DNS серверы.
- 5. Нажмите ОК когда закончите.

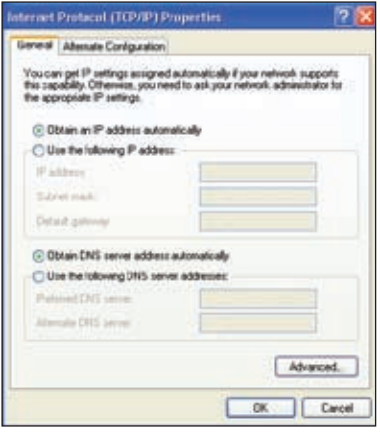

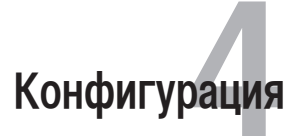

### <span id="page-20-0"></span>**Конфигурация через веб-интерфейс**

Графический интерфейс пользователя (web GUI) позволяет вам конфигурировать эти функции: **карта сети**, **EZQoS управление пропускной способностью**, и **дополнительные настройки**.

**Для конфигурации через web GUI выполните следующее:**

1. После установки проводного или беспроводного соединения запустите браузер. Автоматически появится окно входа(при автоматическом назначении IP адреса).

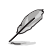

**Примечание**: Также для входа в веб-интерфейс вы можете вручную ввести IP адрес роутера по умолчанию (192.168.1.1).

2. В окне входа введите имя пользователя, по умолчанию имя пользователя (**admin**) и пароль (**admin**).

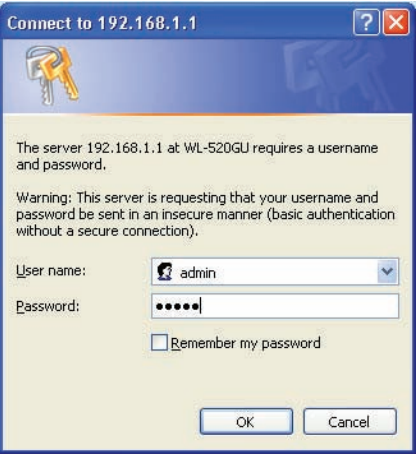

<span id="page-21-0"></span>3. На главной странице нажмите меню навигации или ссылку для конфигурации различных возможностей роутера.

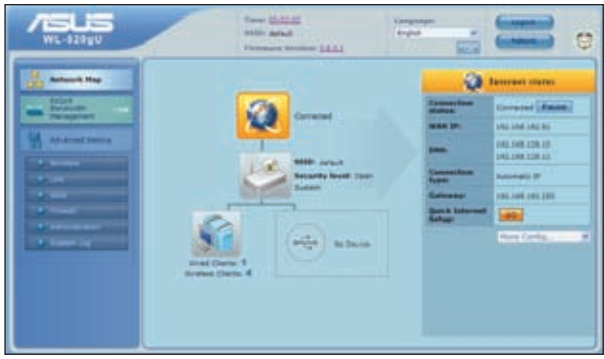

### Использование карты сети

Network Map позволяет вам просматривать и конфигурировать настройки соединения с Интернет, системы и клиентов вашей сети. Это позволяет вам быстро установить подключение к глобальной сети (WAN) с помощью быстрой настройки Интернет (QIS) или быстро установить локальную сеть (LAN) с помощью EZSetup.

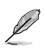

Примечание: Подробную информацию по EZSetup смотрите в разделе EZSetup главы 5 этого руководства.

Для просмотра состояния или конфигурации параметров нажмите одну из иконок, показанных на главной странице:

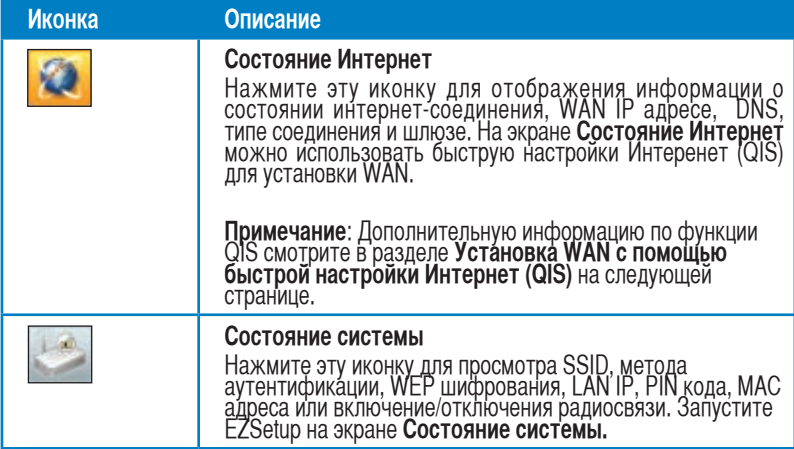

<span id="page-22-0"></span>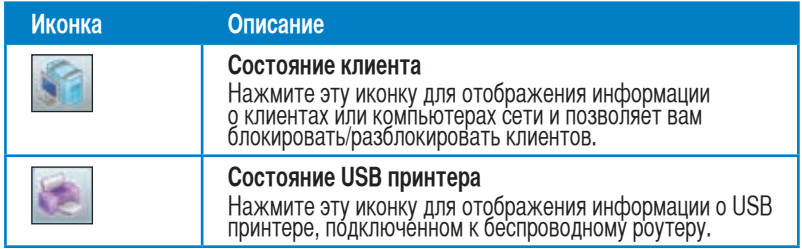

### **Установка WAN с помощью быстрой настройки Интернет (QIS)**

Быстрая настройка Интернет (QIS) определяет тип интернет-соединения. Это позволяет установить WAN при наличии специфических типов соединения.

#### **Для установки WAN с помощью QIS выполните следующее:**

1. На экране **Состояние Интернет**, нажмите **GO** в пле **QIS**.

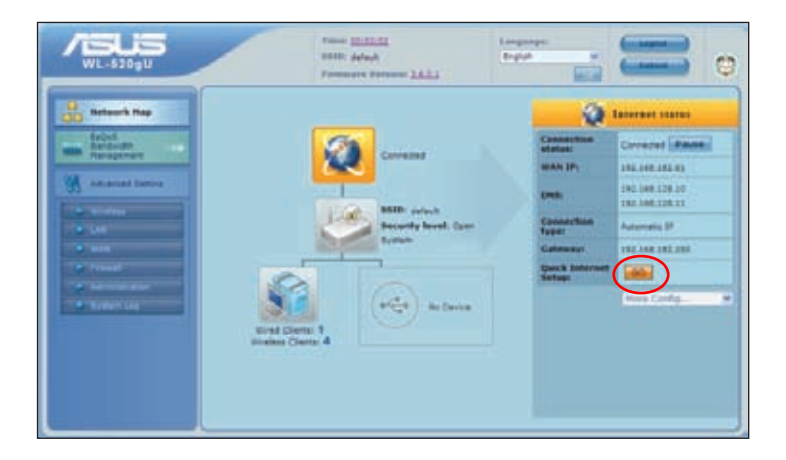

- 2. Выберите ваш тип соединения из следующих: **автоматический IP**, **PPPoE**, **PPTP**, **L2TP** и **статический IP**.
- 3. Нажмите **Apply all settings** для сохранения настроек.

### <span id="page-23-0"></span>**Управление шириной канала EzQoS**

Управление шириной канала EzQoS позволяет вам установить приоритет и управлять сетевым трафиком.

#### **Для установки приоритета выполните следующее:**

1. Нажмите **Управление шириной канала EzQoS** в меню навигации на левой стороне экрана.

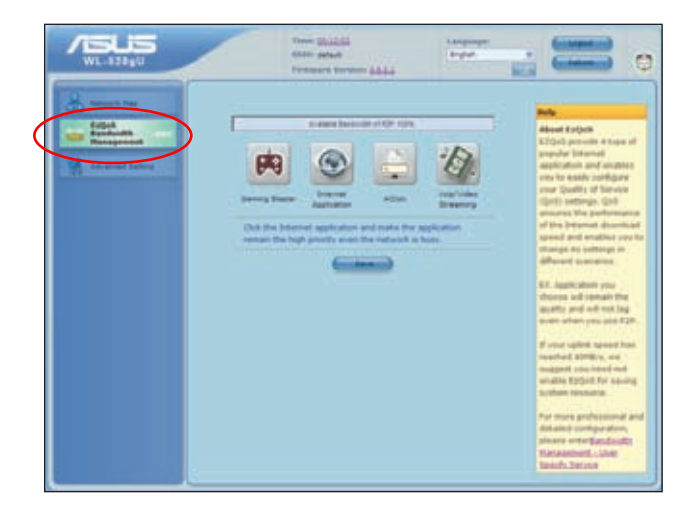

2. Нажмите на каждое из приложений для установки приоритета:

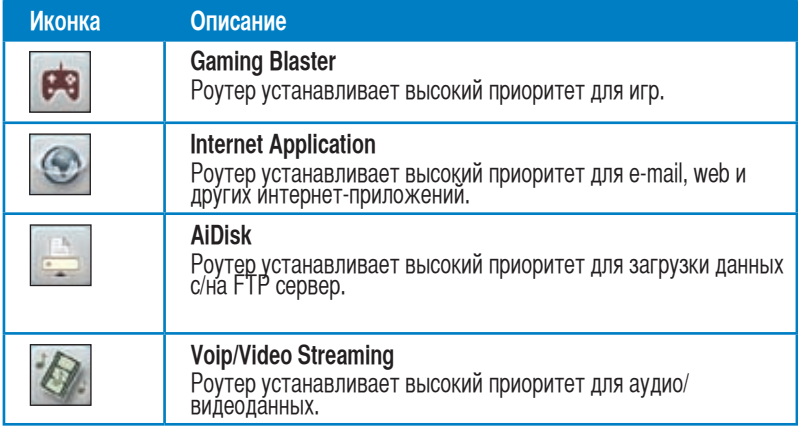

3. Нажмите **Save** для сохранения настроек.

### <span id="page-24-0"></span>**Обновление прошивки**

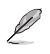

**Примечание**: Загрузите прошивку с сайта ASUS **http://www.asus.com**

#### **Для обновления прошивки:**

1. Нажмите **Advanced Setting** в меню навигации на левой стороне экрана.

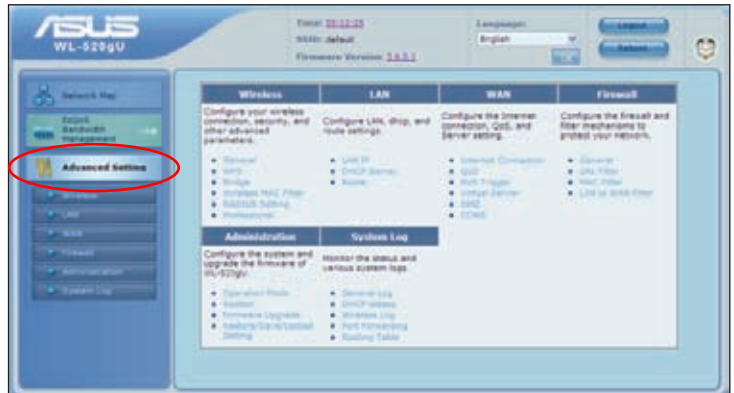

- 2. В меню **Administration** нажмите **Firmware Upgrade**.
- 3. В поле **New Firmware File** нажмите **Browse** для нахождения прошивки.
- 4. Нажмите **Upload**. Процесс займет около трех минут.

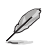

**Примечание**: При ошибке во время обновления беспроводный роутер переходит в аварийный<br>режим и индикатор питания на передней панели медленно мигает. Для восстановления системы<br>используйте утилиту Восстановление прошивки.

### <span id="page-25-0"></span>**Восстановление/сохранение/сброс параметров**

**Для восстановления/сохранения/сброса параметров выполните следующее:**

- 1. Нажмите **Advanced Setting** в меню навигации на левой стороне экрана.
- 2. В меню **Administration** нажмите **Restore/Save/Upload Setting**.

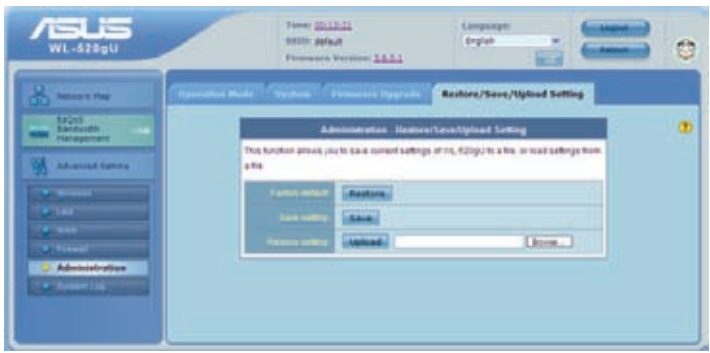

- 3. Выберите задачу:
	- Для восстановления настроек по умолчанию нажмите **Restore**, затем **OK** для подтверждения.
	- Для сохранения текущих настроек нажмите **Save**, затем **Save** в окне с указанием пути.
	- Для применения сохраненных настроек нажмите **Browse** для нахождения файла настроек, затем нажмите **Upload**.

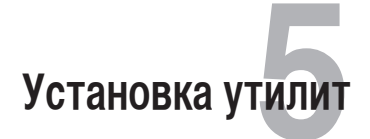

### <span id="page-26-0"></span>**Установка утилит**

На компакт-диске находятся утилиты, предназначенные для конфигурации роутера. Для установки утилит ASUS WLAN в Microsoft® Windows, вставьте компакт-диск в оптический привод. Если автозапуск отключен, запустите **setup.exe** в корневой директории компакт-диска.

#### **Для установки утилиты:**

1. Нажмите **Install...Utilities**.

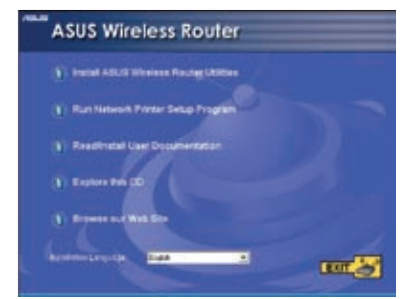

2. Нажмите **Next.**

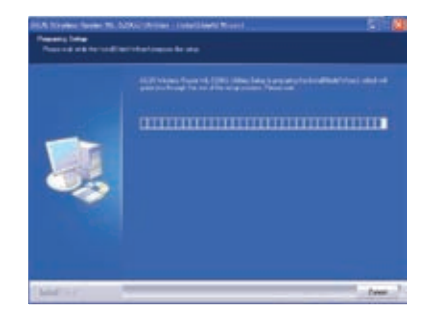

3. Нажмите Next для принятия папки по умолчанию или нажмите Browse для указания другого пути.

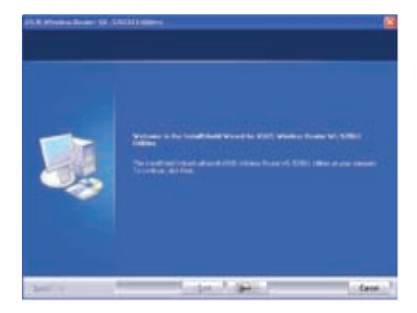

4. Нажмите Next для принятия папки программы по умолчанию или введите другое имя.

5. Нажмите Finish когда закончите.

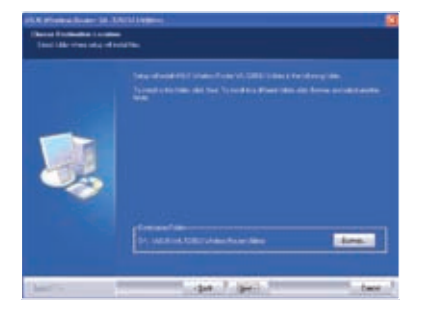

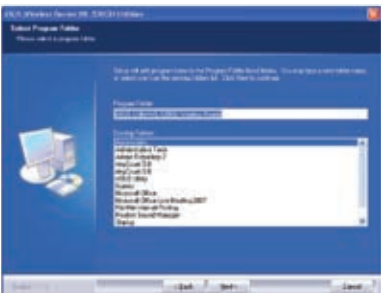

### <span id="page-28-0"></span>**Обнаружение устройства**

Device Discovery - ASUS WLAN утилита, которая обнаруживает роутер и позволяет конфигурировать его.

#### **Для запуска утилиты Device Discovery:**

• Нажмите **Start > All Programs > ASUS Utility > Device Discovery**.

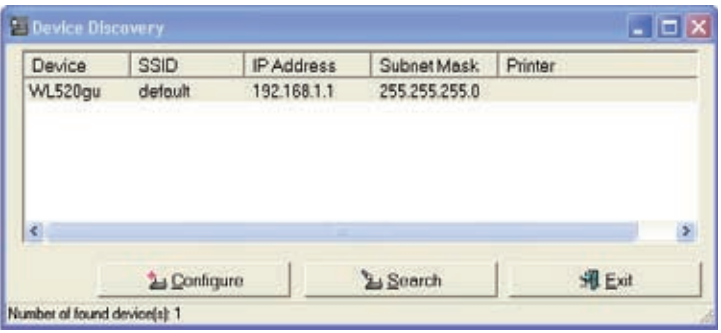

### **Восстановление прошивки**

Firmware Restoration - утилита которая ищет роутер и восстанавливает или обновляет его прошивку. Процесс займет около трех минут.

#### **Для запуска утилиты Firmware Restoration:**

• Нажмите **Start > All Programs > ASUS Utility > Firmware Restoration**.

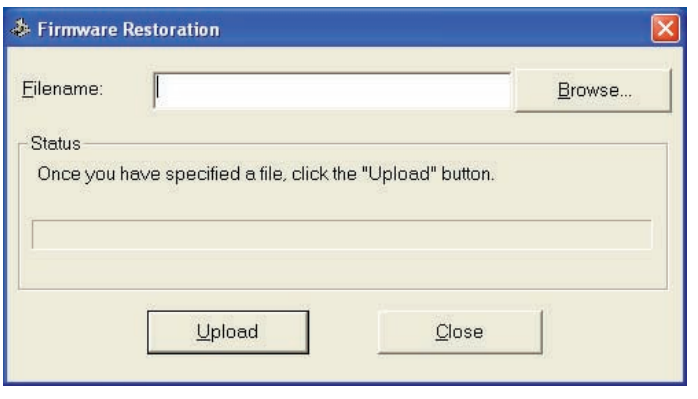

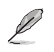

**Примечание**: Это не утилита обновления прошивки и не может быть использована при рабочем<br>роутере. Обычное обновление прошивки можно выполнить через веб-интерфейс. Подробную<br>информацию смотрите в **главе 4: Конфигурация**.

### <span id="page-29-0"></span>**EZSetup**

EZSetup - утилита, которая поддерживает установку защищенной сети (WPS). Она позволяет быстро настроить защищенную беспроводную сеть.

### **Использование EZSetup**

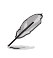

**Прим**ечания:

- Проверьте, что ваша карта беспроводной сети поддерживает WPS.
- ОС Windows® поддерживает WPS:

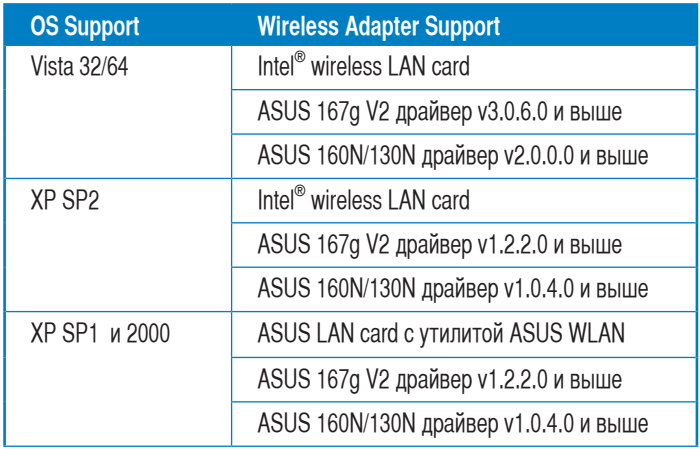

#### **Использование EZSetup**

**Для использования EZSetup выполните следующее:**

- 1. Для запуска утилиты EZSetup нажмите **Start** > **All Programs** > **WL-520GU Wireless Router** > **EZSetup Wizard**.
- 2. Следуйте инструкциям на экране, затем нажмите **Next**.

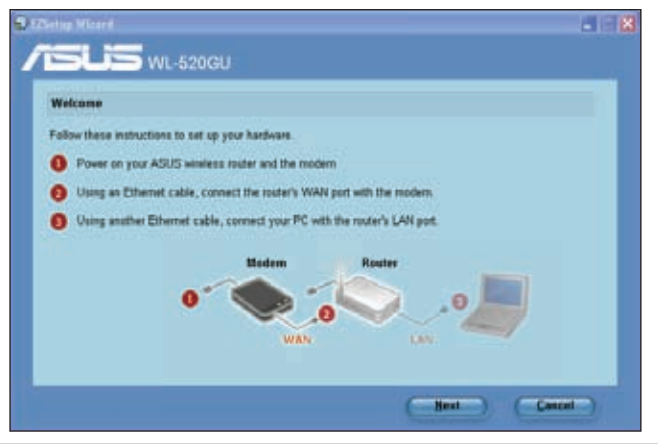

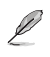

**Примечание**: Используйте утилиту EZSetup одновременно с одним клиентом. Если беспроводный<br>клиент не может обнаружить беспроводный роутер в режме EZSetup, уменьшите расстояние можду клиентом и беспроводным роутером.

2. Нажмите кнопку EZSetup на задней панели беспроводного роутера.

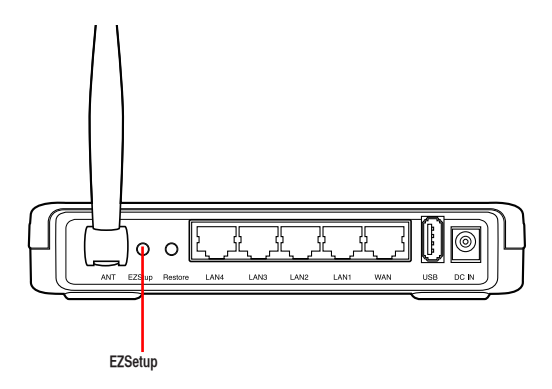

3. В мастере EZSetup Wizard, нажмите **Next**.

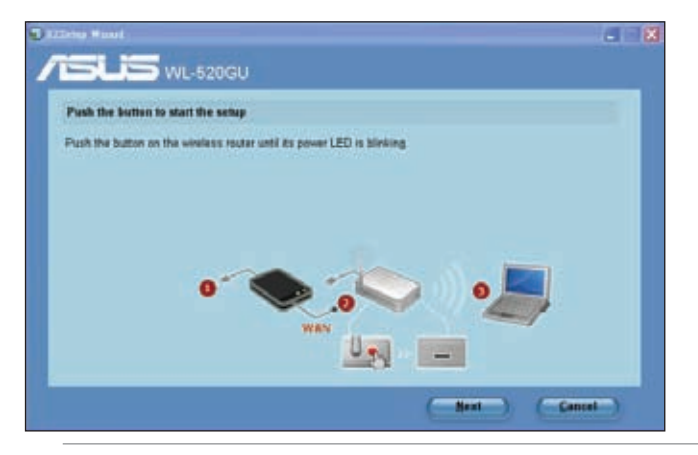

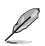

#### **Приме**чания:

- 
- При запуске EZSetup интернет-соединение будет приостановлено. Если кнопка EZSetup нажата без запуска мастера EZSetup , индикатор PWR индикатор загорится и интернет-соединение будет приостановлено.

4. Назначьте имя сети, затем нажмите Next.

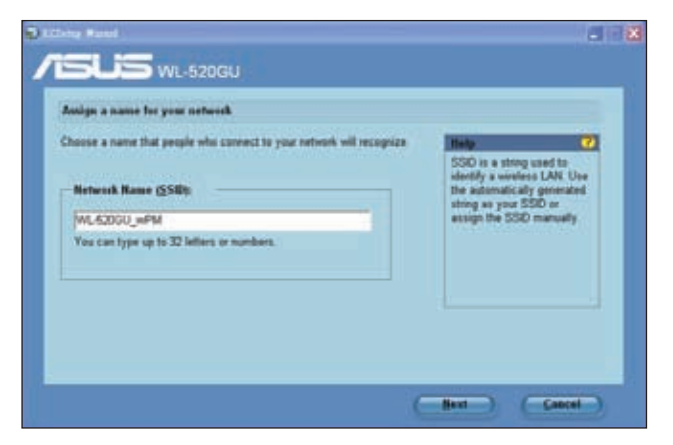

5. Используйте автогенерацию ключевой фразы или вручную назначьте ключевую фразу, содержащую от 8 до 63 символов. Нажмите Next.

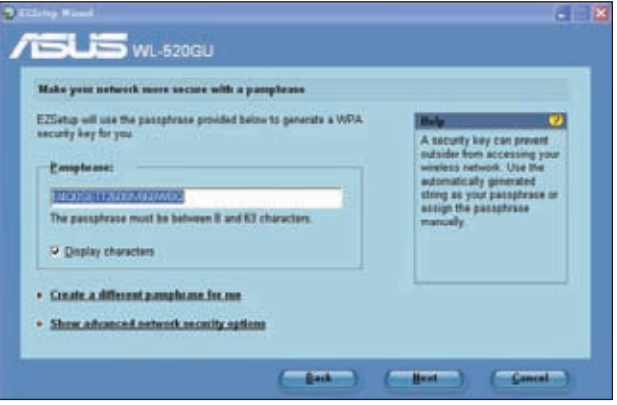

6. Установка завершена. Нажмите **Save or print settings** для сохранения настроек или **Save settings to a USB flash drive** для добавления устройств в сеть. Нажмите **Next** для подключения к Интернет.

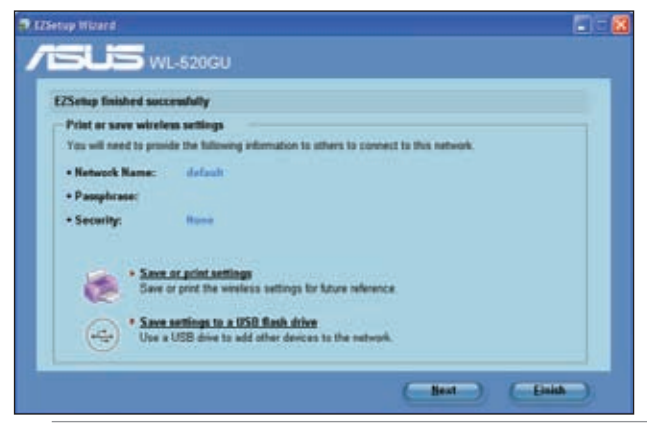

Ø

**Примечание**: Дополнительную информацию по добавлению устройств в сеть с помощью USB флешки смотрите в разделе **Добавление сетевых устройств с помощью USB флешки** на следующей странице.

7. Вы подключились к беспроводному роутеру. Если вы хотите сконфигурировать интернет-параметры, нажмите **Setup**. Нажмите **Finish** для закрытия EZSetup мастера.

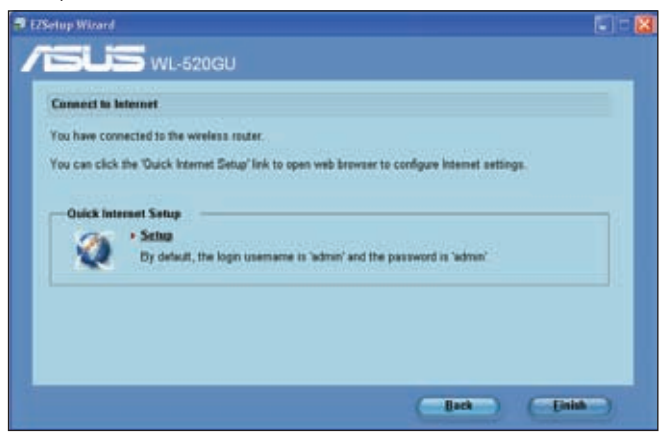

#### Добавление сетевых устройств с помощью USB флешки

С помощью утилиты EZSetup вы можете добавить устройства в вашу сеть с помощью USB флешки.

Для добавления сетевых устройств с помощью USB флешки выполните:

1. B мастере EZSetup нажмите Save settings to a USB flash drive.

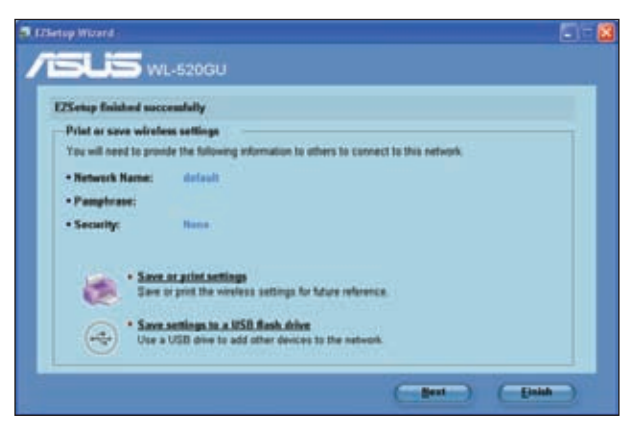

2. Подключите USB флешку к USB порту вашего компьютера, затем выберите ее в списке. Когда закончите. нажмите Next.

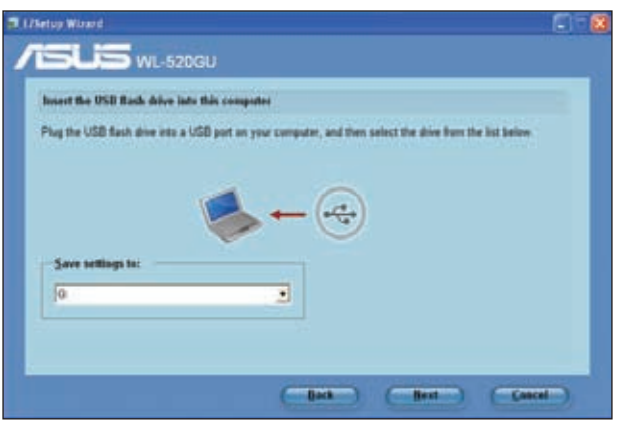

3. Извлеките USB флешку, затем подключите ее к компьютеру, который вы хотите добавить в беспроводную сеть.

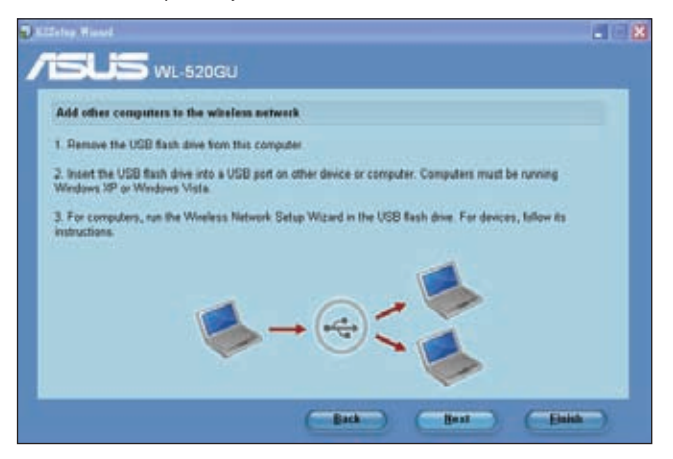

4. Найдите файл SetupWireless.exe на USB флешке и запустите его. Нажмите **Yes** для добавления компьютера в беспроводную сеть.

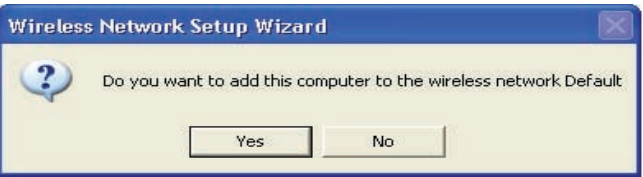

5. Нажмите ОК для выхода из мастера.

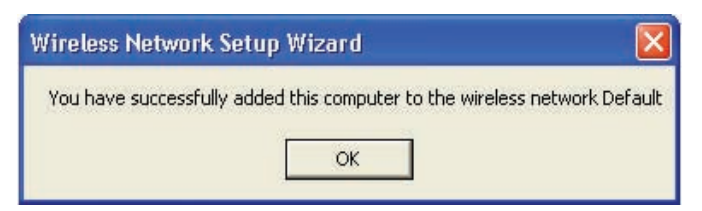

### <span id="page-35-0"></span>Установка сетевого принтера

Network Printer Setup - утилита, позволяющая вам установить USB принтер для покальной сети.

Примечание: Для проверки совместимости USB принтера с роутером, посетите сайт ASUS www. asus.com и нажмите Products > Networks > Printer Server support.

#### To set up your USB Printer:

1. Запустите беспроводную утилиту ASUS с компакт-диска, затем нажмите Run **Network Printer Setup Program.** 

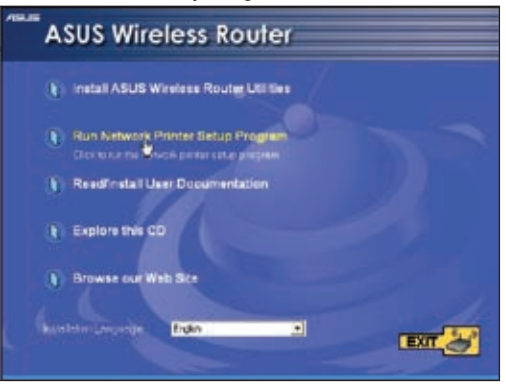

2. Следуйте инструкциям на экране, затем нажмите Next.

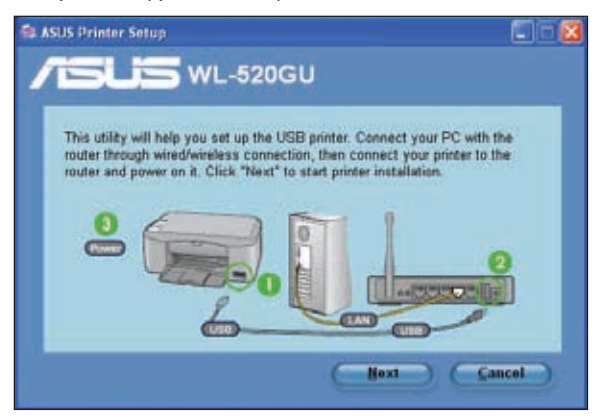

Ø

3. Подождите несколько минут для завершения установки. Нажмите **Next**.

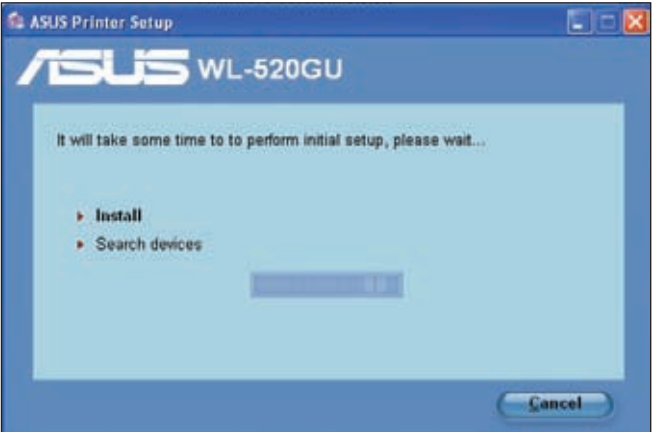

4. Нажмите **Finish**.

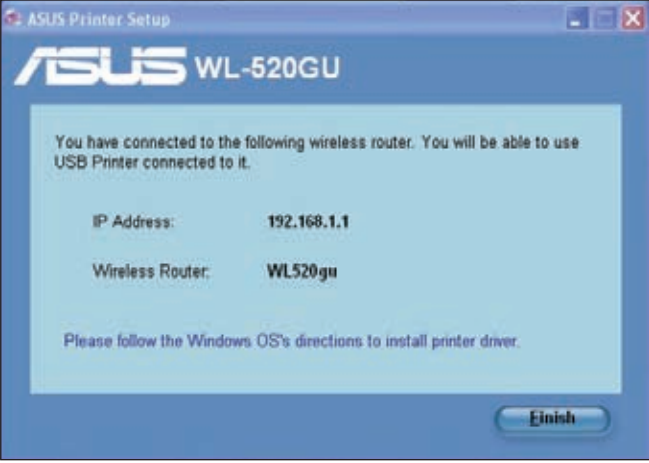

5. Для установки драйвера принтера следуйте инструкциям ОС Windows®.

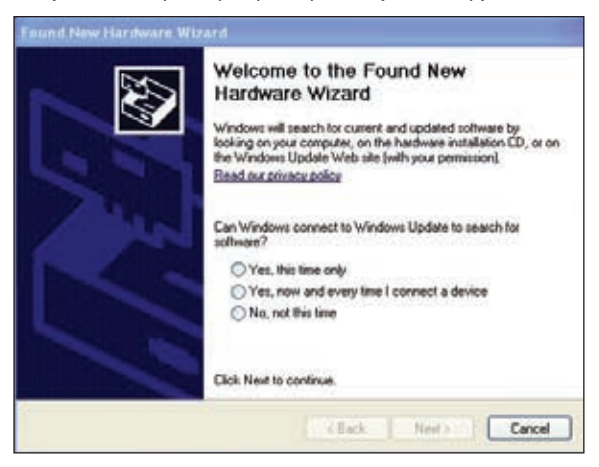

6. После подключения принтера и установки драйвера вы увидите имя принтера в веб-интерфейсе беспроводного роутера.

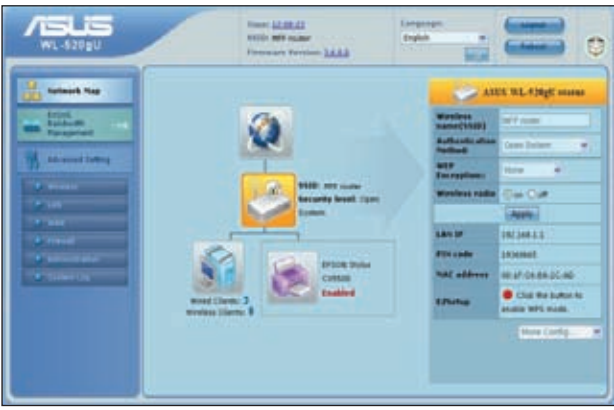

# <span id="page-38-0"></span>**Устранение неисправностей 6**

### **Устранение неисправностей**

Здесь представлены решения неисправностей, которые могут встретиться при установке или использовании роутера. Эти неисправности вы можете устранить сам. Обратитесь в техническую поддержку ASUS если встретитесь с проблемами не упомянутыми в этой главе.

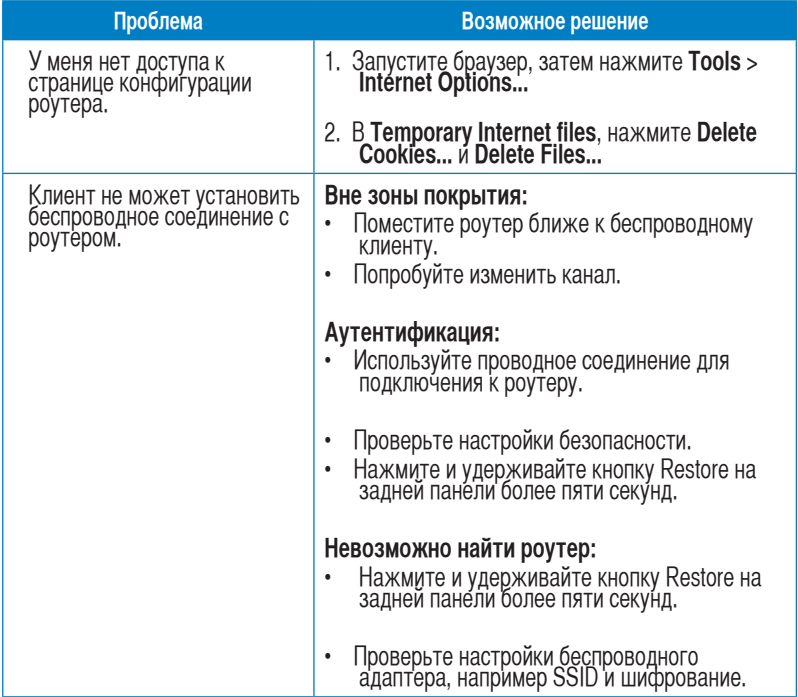

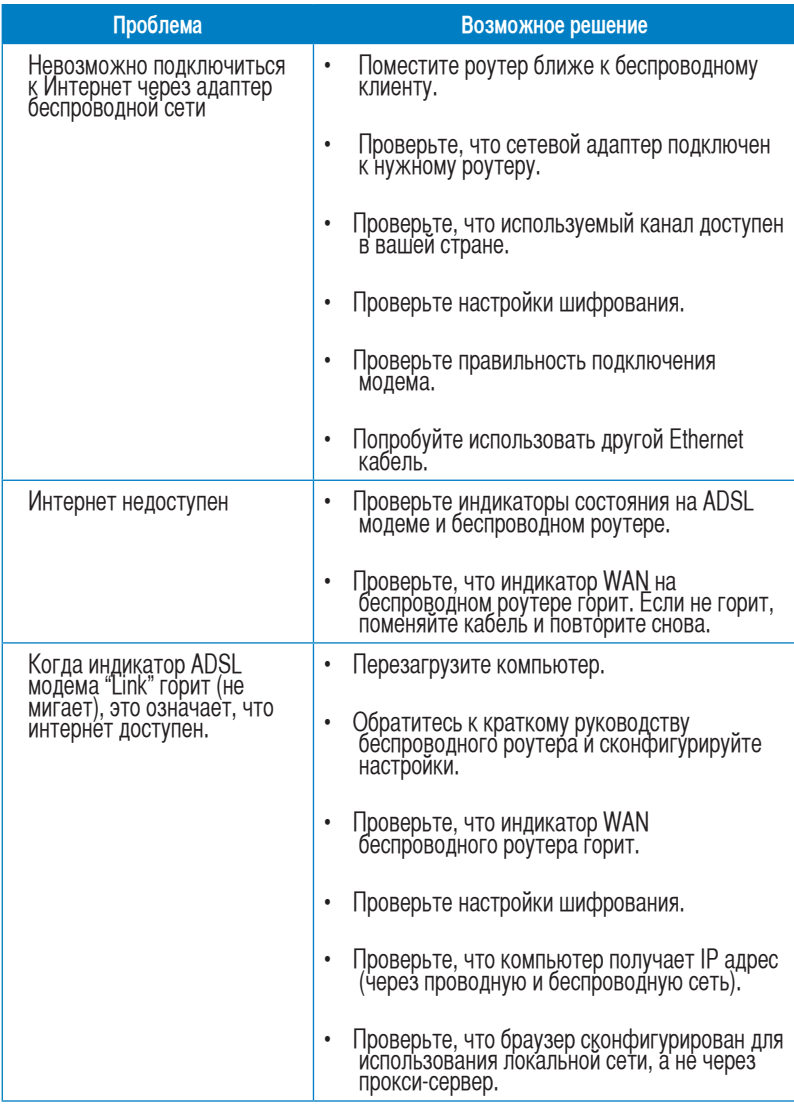

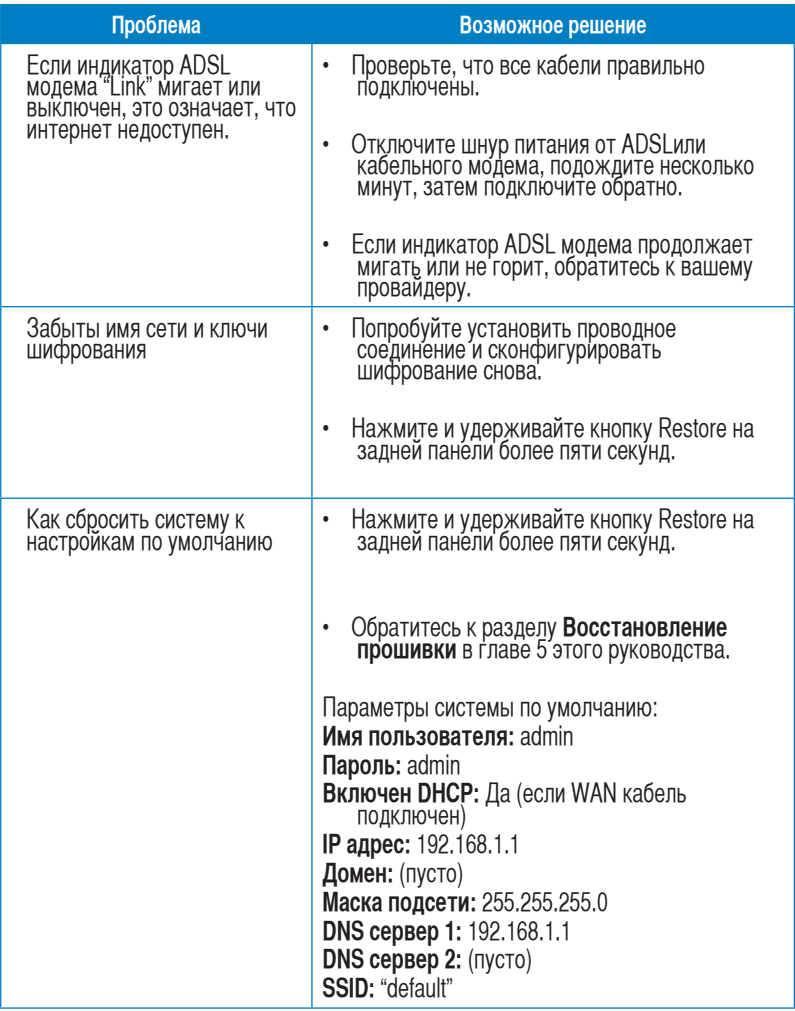

### Приложение

### <span id="page-41-0"></span>**Уведомления**

### Удостоверение Федеральной комиссии по средствам связи

Данное устройство соответствует части 15 Пправил FCC. Еего использование возможно при следующих двух условиях:

- данное устройство не вызывает вредоносных воздействий.
- данное устройство принимает любое внешнее воздействие, включая воздействия, вызывающие нежелательные результаты.

Данное оборудование было протестировано и сочтено соответствующим ограничениям по цифровым устройствам класса Вв в соответствии с частью 15 Пправил FCC. Ээти ограничения рассчитаны на обеспечение защиты в разумных пределах от вредоносных воздействий при установке в жилом помещении. Дданное оборудование создает, использует и может излучать энергию в радиодиапазоне, которая, при установке или использовании данного оборудования не в соответствии с инструкциями производителя, может создавать помехи в радиосвязи. Ттем не менее, невозможно гарантировать отсутствие помех в каждом конкретном случае. Вв случае, если данное оборудование действительно вызывает помехи в радио или телевизионном приеме, что можно проверить, включив и выключив данное оборудование, пользователю рекомендуется попытаться удалить помехи следующими средствами:

- Переориентировать или переместить принимающую антенну.
- Увеличить расстояние между данным прибором и приемником.  $\bullet$
- Подключить данное оборудование к розетке другой электроцепи, нежели та, к  $\bullet$ которой подключен приемник.
- Проконсультироваться с продавцом или квалифицированным радио/ ТВ  $\bullet$ техником.

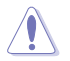

Внимание: Несогласованные изменения или дополнения к данному пункту, не согласованные иниститутуновленно со стороной, ответственной за соответствие правилам, могут сделать<br>недействительным право пользователя на пользование данным оборудованием.

#### Размешение

Устройство и его антенна не должны быть расположены рядом с другими работающими антеннами или передатчиками.

### **Информация безопасности**

Для соответствия с руководящими принципами по радиочастоте FCC, это оборудование должно быть установлено и работать на минимальном расстоянии в 20см между вами и источником излучения. Ииспользуйте только поставляемую антенну.

### **Заявление соответствия европейской директиве (R&TTE 1999/5/EC)**

Существенные требования в соответствии с [часть 3]

Защита здоровья и безопасности в соответствии с [часть 3.1a]

Испытание электробезопасности в соответствии с [EN 60950]

Защита от электомагнитных излучений в соответствии с [часть3.1b]

Испытания на электромагнитную совместимость в соответствии с EN 301 489-1 b EN 301 489-17.

Эффективное использование радиоспектра в соответствии с пунктом 3.2 Испытание радиоблоков в соответствии с [EN 300 328-2]

### **CE Предупреждение**

Это продукт класса В, который может вызывать помехи в окружающей среде, в этом случае пользователь должен принять соответствующие меры.

### **DGT** 警語

經型式認證合格之低功率射頻電機,非經許可,公司、商號或使用者均不得 擅自變更頻率、

加大功率或變更原設計之特性及功能。

低功率射頻電機之使用不得影響飛航安全及干擾合法通信;經發現有干擾現 象時,應立即

停用,並改善至無干擾時方得繼續使用。

前項合法通信,指依電信法規定作業之無線電通信。

低功率射頻電機須忍受合法通信或工業、科學及醫療用電波輻射性電機設備 之干擾。

### <span id="page-43-0"></span>**GNU General Public License**

### **Licensing information**

This product includes copyrighted third-party software licensed under the terms of the GNU General Public License. Please see The GNU General Public License for the exact terms and conditions of this license. We include a copy of the GPL with every CD shipped with our product. All future firmware updates will also be accompanied with their respective source code. Please visit our web site for updated information. Note that we do not offer direct support for the distribution.

#### **GNU GENERAL PUBLIC LICENSE**

Version 2, June 1991

Copyright (C) 1989, 1991 Free Software Foundation, Inc. 59 Temple Place, Suite 330, Boston, MA 02111-1307 USA

Everyone is permitted to copy and distribute verbatim copies of this license document, but changing it is not allowed.

#### **Preamble**

The licenses for most software are designed to take away your freedom to share and change it. By contrast, the GNU General Public License is intended to guarantee your freedom to share and change free software--to make sure the software is free for all its users. This General Public License applies to most of the Free Software Foundation's software and to any other program whose authors commit to using it. (Some other Free Software Foundation software is covered by the GNU Library General Public License instead.) You can apply it to your programs, too.

When we speak of free software, we are referring to freedom, not price. Our General Public Licenses are designed to make sure that you have the freedom to distribute copies of free software (and charge for this service if you wish), that you receive source code or can get it if you want it, that you can change the software or use pieces of it in new free programs; and that you know you can do these things.

To protect your rights, we need to make restrictions that forbid anyone to deny you these rights or to ask you to surrender the rights. These restrictions translate to certain responsibilities for you if you distribute copies of the software, or if you modify it.

For example, if you distribute copies of such a program, whether gratis or for a fee, you must give the recipients all the rights that you have. You must make sure that they, too, receive or can get the source code. And you must show them these terms so they know their rights.

We protect your rights with two steps: (1) copyright the software, and (2) offer you this license which gives you legal permission to copy, distribute and/or modify the software. Also, for each author's protection and ours, we want to make certain that everyone understands that there is no warranty for this free software. If the software is modified by someone else and passed on, we want its recipients to know that what they have is not the original, so that any Проблемаs introduced by others will not reflect on the original authors' reputations.

Finally, any free program is threatened constantly by software patents. We wish to avoid the danger that redistributors of a free program will individually obtain patent licenses, in effect making the program proprietary. To prevent this, we have made it clear that any patent must be licensed for everyone's free use or not licensed at all.

The precise terms and conditions for copying, distribution and modification follow.

#### **Terms & conditions for copying, distribution, & modification**

0. This License applies to any program or other work which contains a notice placed by the copyright holder saying it may be distributed under the terms of this General Public License. The "Program", below, refers to any such program or work, and a "work based on the Program" means either the Program or any derivative work under copyright law: that is to say, a work containing the Program or a portion of it, either verbatim or with modifications and/or translated into another language. (Hereinafter, translation is included without limitation in the term "modification".) Each licensee is addressed as "you".

Activities other than copying, distribution and modification are not covered by this License; they are outside its scope. The act of running the Program is not restricted, and the output from the Program is covered only if its contents constitute a work based on the Program (independent of having been made by running the Program). Whether that is true depends on what the Program does.

1. You may copy and distribute verbatim copies of the Program's source code as you receive it, in any medium, provided that you conspicuously and appropriately publish on each copy an appropriate copyright notice and disclaimer of warranty; keep intact all the notices that refer to this License and to the absence of any warranty; and give any other recipients of the Program a copy of this License along with the Program.

You may charge a fee for the physical act of transferring a copy, and you may at your option offer warranty protection in exchange for a fee.

2. You may modify your copy or copies of the Program or any portion of it, thus forming a work based on the Program, and copy and distribute such modifications or work under the terms of Section 1 above, provided that you also meet all of these conditions:

a) You must cause the modified files to carry prominent notices stating that you changed the files and the date of any change.

b) You must cause any work that you distribute or publish, that in whole or in

part contains or is derived from the Program or any part thereof, to be licensed as a whole at no charge to all third parties under the terms of this License.

c) If the modified program normally reads commands interactively when run, you must cause it, when started running for such interactive use in the most ordinary way, to print or display an announcement including an appropriate copyright notice and a notice that there is no warranty (or else, saying that you provide a warranty) and that users may redistribute the program under these conditions, and telling the user how to view a copy of this License. (Exception: if the Program itself is interactive but does not normally print such an announcement, your work based on the Program is not required to print an announcement.)

These requirements apply to the modified work as a whole. If identifiable sections of that work are not derived from the Program, and can be reasonably considered independent and separate works in themselves, then this License, and its terms, do not apply to those sections when you distribute them as separate works. But when you distribute the same sections as part of a whole which is a work based on the Program, the distribution of the whole must be on the terms of this License, whose permissions for other licensees extend to the entire whole, and thus to each and every part regardless of who wrote it.

Thus, it is not the intent of this section to claim rights or contest your rights to work written entirely by you; rather, the intent is to exercise the right to control the distribution of derivative or collective works based on the Program.

In addition, mere aggregation of another work not based on the Program with the Program (or with a work based on the Program) on a volume of a storage or distribution medium does not bring the other work under the scope of this License.

3. You may copy and distribute the Program (or a work based on it, under Section 2) in object code or executable form under the terms of Sections 1 and 2 above provided that you also do one of the following:

a) Accompany it with the complete corresponding machine-readable source code, which must be distributed under the terms of Sections 1 and 2 above on a medium customarily used for software interchange; or,

b) Accompany it with a written offer, valid for at least three years, to give any third party, for a charge no more than your cost of physically performing source distribution, a complete machine-readable copy of the corresponding source code, to be distributed under the terms of Sections 1 and 2 above on a medium customarily used for software interchange; or,

 c) Accompany it with the information you received as to the offer to distribute corresponding source code. (This alternative is allowed only for noncommercial distribution and only if you received the program in object code or executable form with such an offer, in accord with Subsection b above.)

The source code for a work means the preferred form of the work for making modifications to it. For an executable work, complete source code means all the source code for all modules it contains, plus any associated interface definition files, plus

the scripts used to control compilation and installation of the executable. However, as a special exception, the source code distributed need not include anything that is normally distributed (in either source or binary form) with the major components (compiler, kernel, and so on) of the operating system on which the executable runs, unless that component itself accompanies the executable.

If distribution of executable or object code is made by offering access to copy from a designated place, then offering equivalent access to copy the source code from the same place counts as distribution of the source code, even though third parties are not compelled to copy the source along with the object code.

- 4. You may not copy, modify, sublicense, or distribute the Program except as expressly provided under this License. Any attempt otherwise to copy, modify, sublicense or distribute the Program is void, and will automatically terminate your rights under this License. However, parties who have received copies, or rights, from you under this License will not have their licenses terminated so long as such parties remain in full compliance.
- 5. You are not required to accept this License, since you have not signed it. However, nothing else grants you permission to modify or distribute the Program or its derivative works. These Возможное решениеs are prohibited by law if you do not accept this License. Therefore, by modifying or distributing the Program (or any work based on the Program), you indicate your acceptance of this License to do so, and all its terms and conditions for copying, distributing or modifying the Program or works based on it.
- 6. Each time you redistribute the Program (or any work based on the Program), the recipient automatically receives a license from the original licensor to copy, distribute or modify the Program subject to these terms and conditions. You may not impose any further restrictions on the recipients' exercise of the rights granted herein. You are not responsible for enforcing compliance by third parties to this License.
- 7. If, as a consequence of a court judgment or allegation of patent infringement or for any other reason (not limited to patent issues), conditions are imposed on you (whether by court order, agreement or otherwise) that contradict the conditions of this License, they do not excuse you from the conditions of this License. If you cannot distribute so as to satisfy simultaneously your obligations under this License and any other pertinent obligations, then as a consequence you may not distribute the Program at all. For example, if a patent license would not permit royalty-free redistribution of the Program by all those who receive copies directly or indirectly through you, then the only way you could satisfy both it and this License would be to refrain entirely from distribution of the Program.

If any portion of this section is held invalid or unenforceable under any particular circumstance, the balance of the section is intended to apply and the section as a whole is intended to apply in other circumstances.

It is not the purpose of this section to induce you to infringe any patents or other property right claims or to contest validity of any such claims; this section has the sole purpose of protecting the integrity of the free software distribution system, which is implemented by public license practices. Many people have made generous contributions to the wide range of software distributed through that system in reliance on consistent application of that system; it is up to the author/donor to decide if he or she is willing to distribute software through any other system and a licensee cannot impose that choice.

This section is intended to make thoroughly clear what is believed to be a consequence of the rest of this License.

- 8. If the distribution and/or use of the Program is restricted in certain countries either by patents or by copyrighted interfaces, the original copyright holder who places the Program under this License may add an explicit geographical distribution limitation excluding those countries, so that distribution is permitted only in or among countries not thus excluded. In such case, this License incorporates the limitation as if written in the body of this License.
- 9. The Free Software Foundation may publish revised and/or new versions of the General Public License from time to time. Such new versions will be similar in spirit to the present version, but may differ in detail to address new Проблемаs or concerns.

Each version is given a distinguishing version number. If the Program specifies a version number of this License which applies to it and "any later version", you have the option of following the terms and conditions either of that version or of any later version published by the Free Software Foundation. If the Program does not specify a version number of this License, you may choose any version ever published by the Free Software Foundation.

10. If you wish to incorporate parts of the Program into other free programs whose distribution conditions are different, write to the author to ask for permission. For software which is copyrighted by the Free Software Foundation, write to the Free Software Foundation; we sometimes make exceptions for this. Our decision will be guided by the two goals of preserving the free status of all derivatives of our free software and of promoting the sharing and reuse of software generally.

#### **NO WARRANTY**

11 BECAUSE THE PROGRAM IS LICENSED FREE OF CHARGE, THERE IS NO WARRANTY FOR THE PROGRAM, TO THE EXTENT PERMITTED BY APPLICABLE LAW. EXCEPT WHEN OTHERWISE STATED IN WRITING THE COPYRIGHT HOLDERS AND/OR OTHER PARTIES PROVIDE THE PROGRAM "AS IS" WITHOUT WARRANTY OF ANY KIND, EITHER EXPRESSED OR IMPLIED, INCLUDING, BUT NOT LIMITED TO, THE IMPLIED WARRANTIES OF MERCHANTABILITY AND FITNESS FOR A PARTICULAR PURPOSE. THE ENTIRE RISK AS TO THE QUALITY AND PERFORMANCE OF THE PROGRAM IS WITH YOU. SHOULD THE PROGRAM PROVE DEFECTIVE, YOU ASSUME THE COST OF ALL NECESSARY SERVICING. REPAIR OR CORRECTION.

12 IN NO EVENT UNLESS REQUIRED BY APPLICABLE LAW OR AGREED TO IN WRITING WILL ANY COPYRIGHT HOLDER, OR ANY OTHER PARTY WHO MAY MODIFY AND/OR REDISTRIBUTE THE PROGRAM AS PERMITTED ABOVE, BE LIABLE TO YOU FOR DAMAGES, INCLUDING ANY GENERAL, SPECIAL, INCIDENTAL OR CONSEQUENTIAL DAMAGES ARISING OUT OF THE USE OR INABILITY TO USE THE PROGRAM (INCLUDING BUT NOT LIMITED TO LOSS OF DATA OR DATA BEING RENDERED INACCURATE OR LOSSES SUSTAINED BY YOU OR THIRD PARTIES OR A FAILURE OF THE PROGRAM TO OPERATE WITH ANY OTHER PROGRAMS), EVEN IF SUCH HOLDER OR OTHER PARTY HAS BEEN ADVISED OF THE POSSIBILITY OF SUCH DAMAGES.

END OF TERMS AND CONDITIONS

### <span id="page-49-0"></span>**ASUS контактная информация**

### **ASUSTeK COMPUTER INC. (Азия-тихоокеания)**

Адрес 15 Li-Te Road, Peitou, Taipei, Taiwan 11259 www.asus.com.tw

#### **Техническая поддрежка**

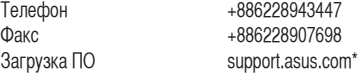

### **ASUS COMPUTER INTERNATIONAL (Америка)**<br>Aдрес 800 Corporate Way, Fremont, CA 945

800 Corporate Way, Fremont, CA 94539, USA Телефон +15029550883  $\Phi$ акс  $+15029338713$ <br>Сайт usa asus com Сайт usa.asus.com<br>Загрузка ПО support.asus.c support.asus.com\*

#### **ASUS COMPUTER GmbH (Германия и Австрия)**

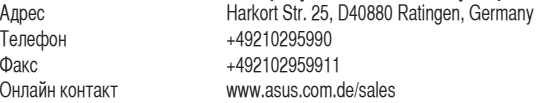

#### **Техническая поддрежка**

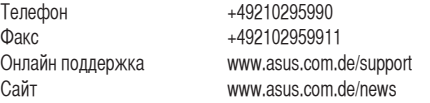

\* На этом сайте доступна форма заявления, которое вы можете заполнить для обращения к технической поддержке.